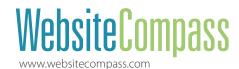

## Getting Started with Flickr

## TUTORIAL How to Sign In

Use these instructions to get a Flickr account. Flickr is owned by Yahoo! so you'll need to create a Yahoo! identity if you don't already have one.

- 1. Go to flickr.com. If you don't already have a Yahoo! account, click the Sign Up button in the upper left corner of the screen.
- 2. You will be taken to a Yahoo! signup screen. Follow the instructions to create a Yahoo! account.
- **3.** Once you have a Yahoo! account, return to the Flickr home page and click Sign In in the upper right corner of the screen.
- 4. Provide your Yahoo! credentials and click Sign In.
- **5.** You will see your Flickr home page with menu and main area options.

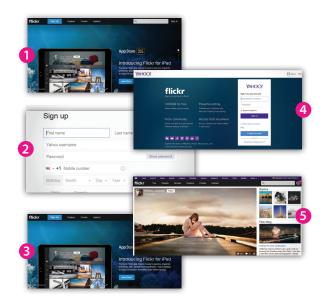

## TUTORIAL What to Do First on Flickr

Flickr offers many ways to organize and share your photos as well as interact with other users. Follow these instructions to start exploring the various functions.

- 1. In the Flickr menu at the top of your home page screen, select You.
- 2. You will be taken to your photostream, where the photos you upload will appear.
- **3.** To populate this stream, scroll down and click the Upload Now button.
- **4.** You will be taken to the Upload page. When you're ready, follow the instructions from here to upload some photos.
- **5.** Return to your home page to explore other menu options. The People section shows photos of other Flickr users that you follow.
- **6.** In the Explore section, you can click on a photo to find out more about the artist and comment if you want.
- 7. Click on the other menu items to check out the other sections.
- **8.** To logout of Flickr, click the buddy icon in the upper right corner (it looks like a camera until you upload your own photo). Here you will find options, including Sign Out.

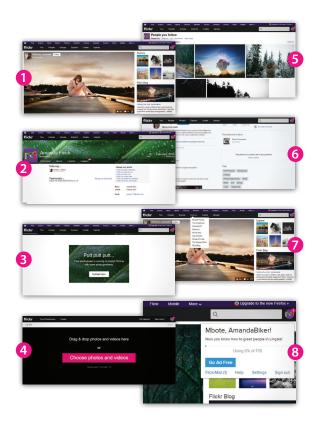